# **Oracle® Argus Safety**

Minimum Security Configuration Guide

Release 8.1

#### **E76730-01**

September 2016

This guide describes essential security management options for the following application:

Oracle Argus Safety 8.1

### **1 Introduction**

This document outlines the steps that help strengthen application security. Note that this document is not a replacement for the Argus Safety Installation Guide. The Installation Guide should be referred for Argus Safety installation instructions.

This document has been created to act as a step-by-step Guide for Minimum Security Configurations on Argus Safety Web and Report Servers.

This guide presents the following security guidelines and recommendations:

- [Post Installation Security Configurations](#page-0-0)
- [Configuring Folder Access to Web User Account](#page-6-0)
- [Configuring Log Folders, SQLTimes Path, and Access Permissions](#page-10-0)
- [Configuring HTTPS](#page-11-0)
- **[Configuring Password Complexity](#page-14-0)**
- [Configuring Case Intake Folders and Security](#page-14-1)
- [Configuring Security for Interface Web Service](#page-14-2)
- [Configuring Security for ESM](#page-15-0)
- [Configuring Security for AG Service](#page-16-0)
- [Documentation Accessibility](#page-16-1)

### <span id="page-0-0"></span>**2 Post Installation Security Configurations**

This document lists the various security configurations required after installing Argus Safety:

#### **2.1 Configuring Argusvr2/Argusvr2a Permissions**

**Note:** This section needs to be applied to each Web and Report Server.

# **ORACLE®**

Execute the following steps to configure Argusvr2/Argusvr2a permissions:

- **1.** Create a domain user which has access to web-servers and all network services that will be configured in Argus such as shared network paths for Intake.
	- In the steps mentioned below, we have used a sample user called 'Safety\_ User', throughout this section of the Guide.
- **2.** Go to every web server and configure the following:
	- Go to **Control Panel** > Administrative Tools.
	- Open **Component Services**.
	- Go to **Console Root** > **Component Services** > **Computers** > **My Computer**.
	- **Select DCOM Config:**

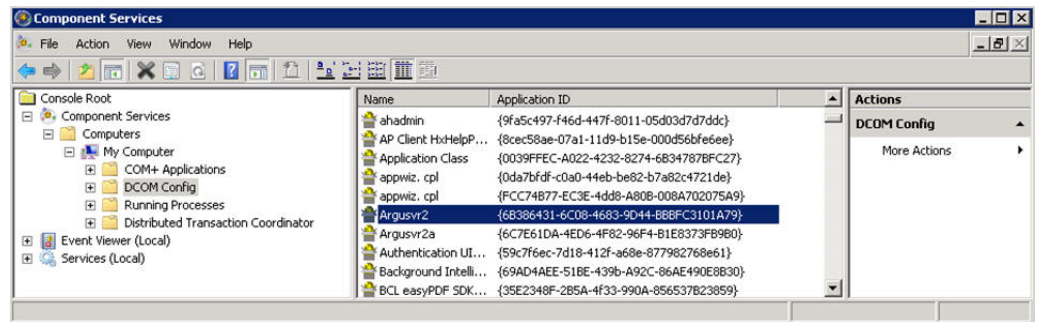

- Change Permissions for Argusvr2 by doing the following:
- Right-click on Argusvr2 and select Properties.
- Select the Security tab.
- Select Customize for these options: Launch and Active Permissions, and **Access Permissions**.

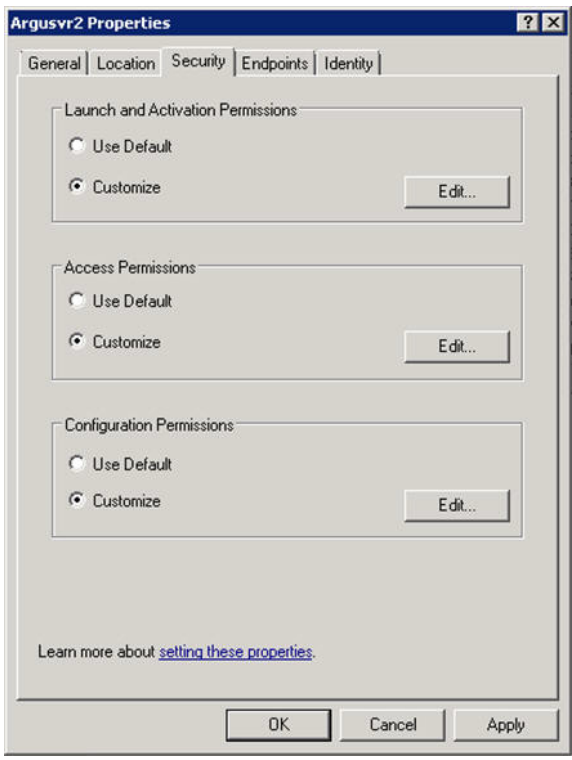

- Click **Edit** under **Launch and Activation Permissions**.
- Add **Domain User** for **Launch and Activation Permissions** with **Local Launch** and **Local Activation** permission selected. Select **Deny** for R**emote Launch** and **Remote Activation**.

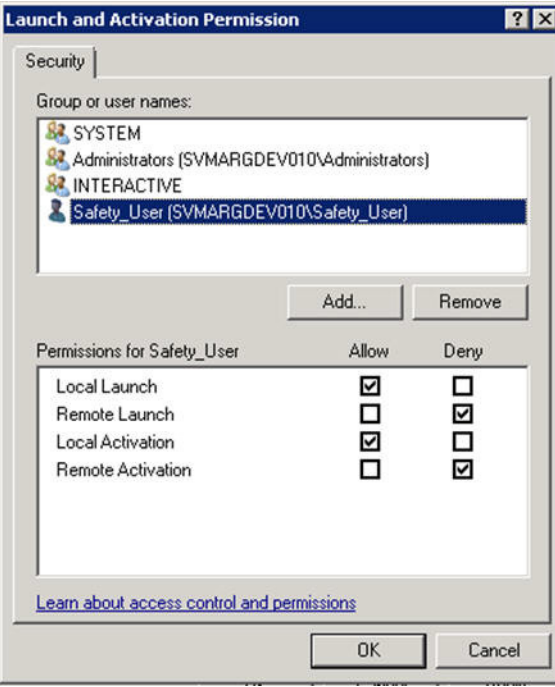

■ Click **OK**.

■ Click **Yes** when you receive the following **Windows Security** message, regarding Deny permissions:

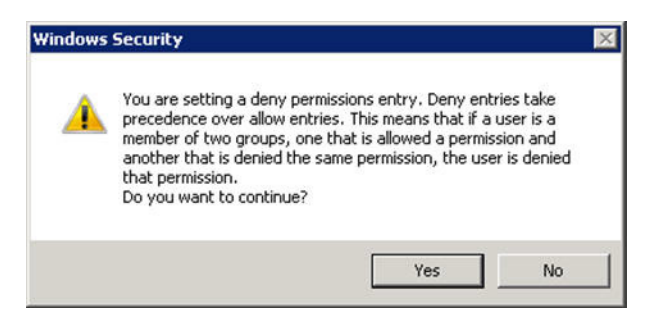

- Click **Edit** for **Access Permissions**.
- Add **Domain User** for **Access Permissions** with **Local Access** permission selected. Select **Deny** for **Remote Access**.

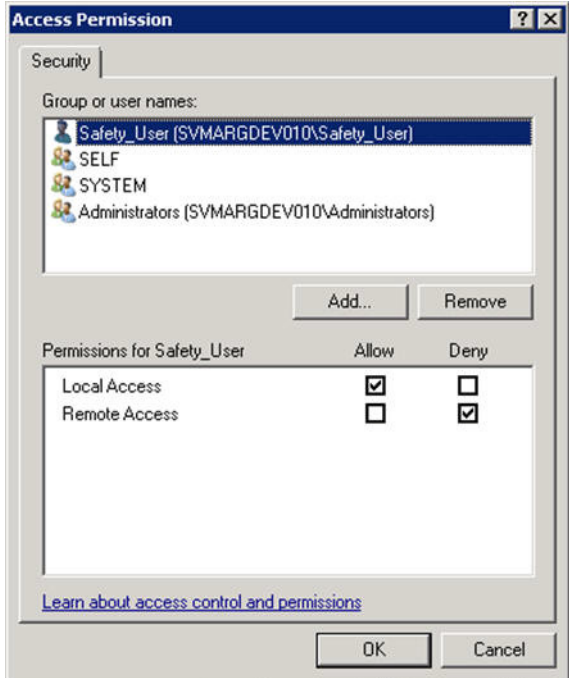

- Click **OK**.
- Click **Yes** when you receive the following **Windows Security** message, regarding Deny permissions:

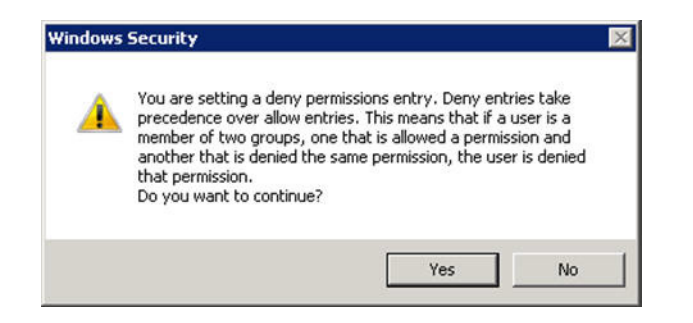

- Click **Edit** for Configuration Permissions.
- Add a domain user for **Change Configuration Permission**, with **Full Control** and **Read** permissions selected.

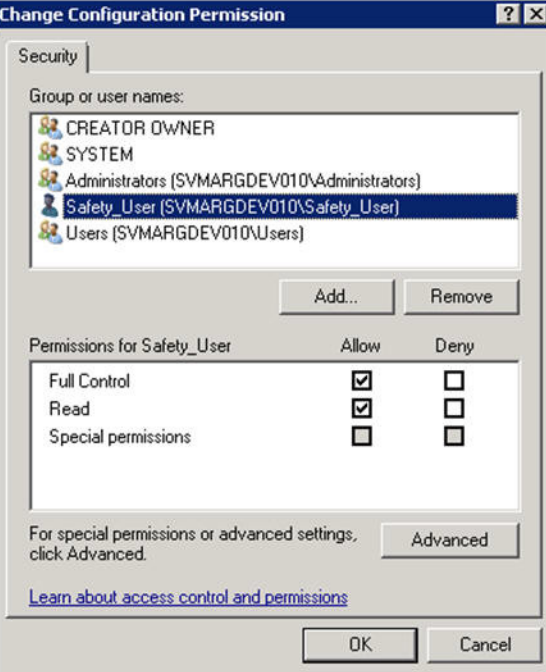

- Click **OK**.
- Click **OK** on the **Argusvr2 Properties** dialog to save the changes.
- Perform the same changes from Step 2C for Argusvr2a and BCL EasyPDF (BCL easyPDF SDK 7 (or 6) Loader, bclprnmso).
- **3.** Run the Registry tool in Windows, as shown below:
- **4.** Browse to the **HKEY\_USERS\S-1-5-20** folder:

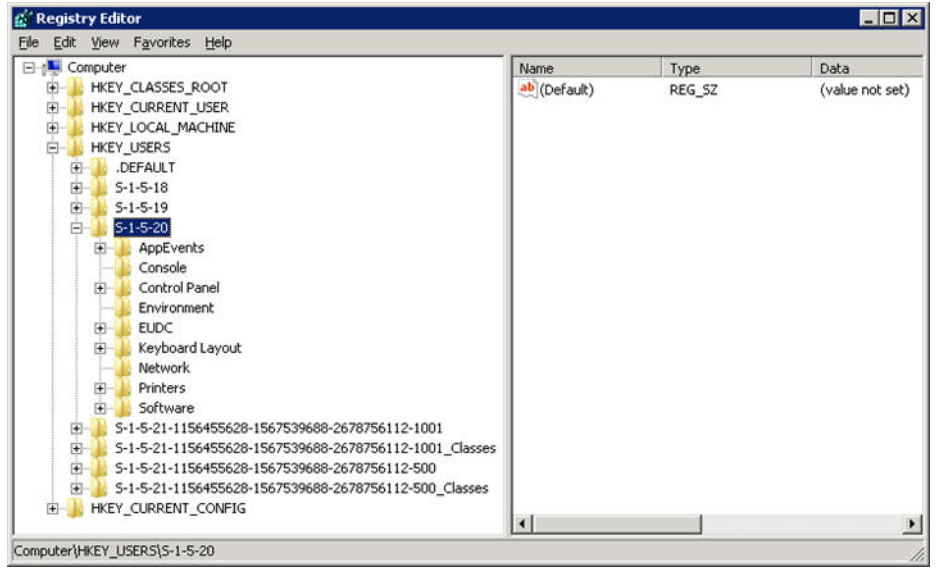

- **5.** Right-click the folder and select **Permissions**.
- **6.** Add a Safety Domain User with **Full Control** permission.

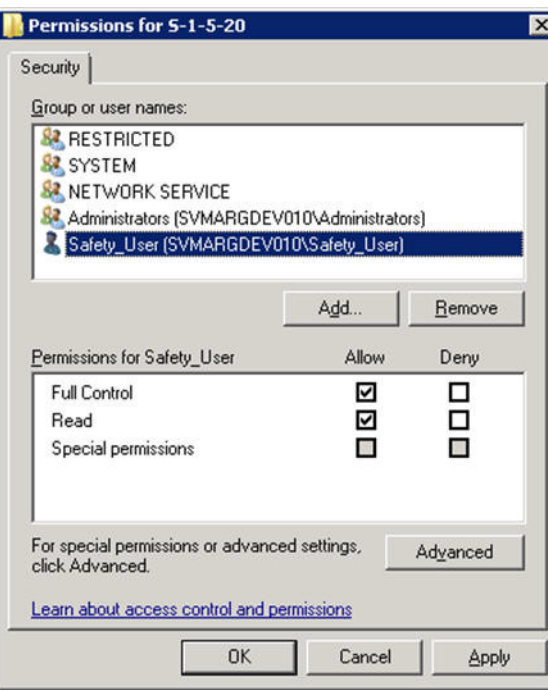

**7.** Give permission to Access IIS Metabase to **Safety\_User** with the following command:

C:\WINDOWS\Microsoft.NET\Framework\v2.0.50727\aspnet\_regiis.exe -ga "Safety\_ User"

#### **2.2 Configuring BCL easyPDF Permissions**

Execute the following steps to configure BCL easyPDF permissions:

- **1.** Go to every web server and configure the following:
	- Go to **Control Panel** > **Administrative Tools**.
	- Open **Services**.
	- Select and right-click **BCL easyPDF SDK 7 (or 6) Loader**.
	- Click **Properties**.

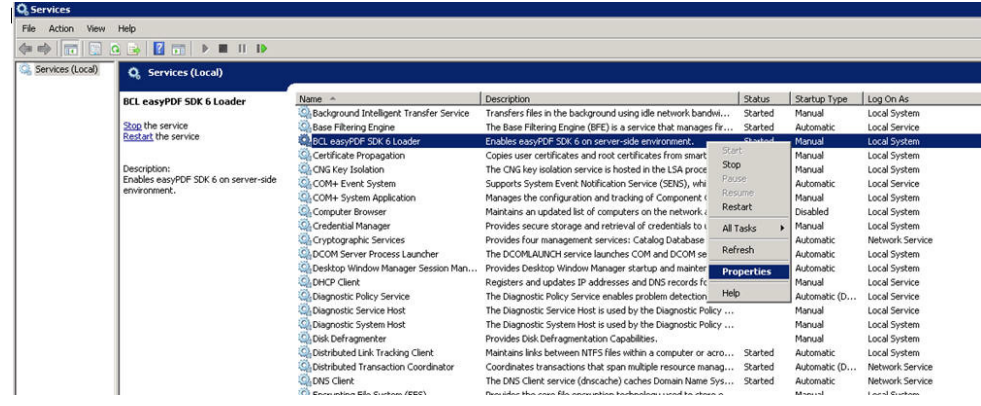

- Click the **Log On** tab and:
- Click the This account radio button.
- Set user credentials to the Safety domain user (Safety\_User) and click OK.

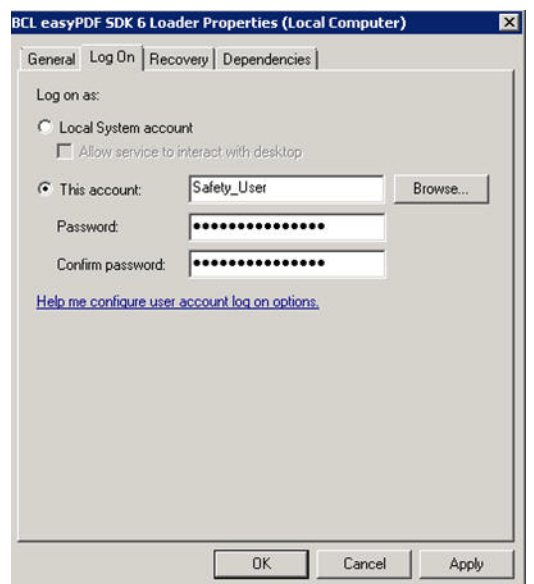

- When the **General** tab opens:
	- **–** Select **Automatic** from the **Startup type** drop-down list.
	- **–** Click **OK** to close the **Properties** dialog box.
- When the system returns to the main Services window, start the BCL easyPDF SDK 7 (or 6) Loader.
- Close the Services window.

### <span id="page-6-0"></span>**3 Configuring Folder Access to Web User Account**

We should have a Domain server and all the servers should be configured in that domain.

- On every Web Server/Report Server, Anonymous access should be configured as follows:
- Go to **IIS Configuration Manager** > **Authentication**:

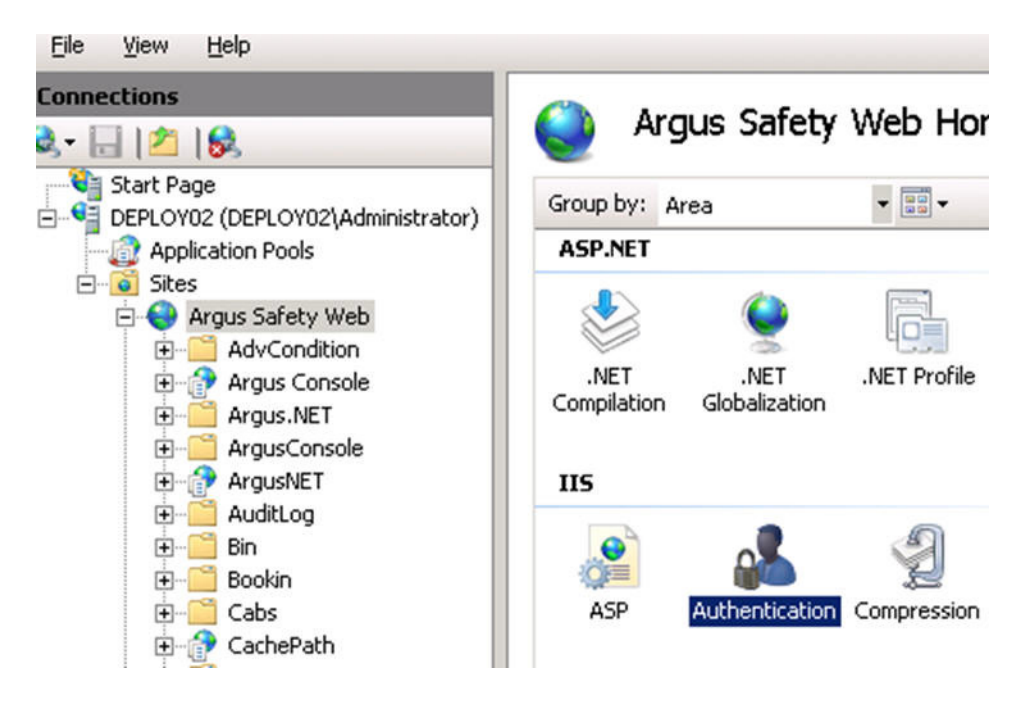

■ Edit **Anonymous Authentication**:

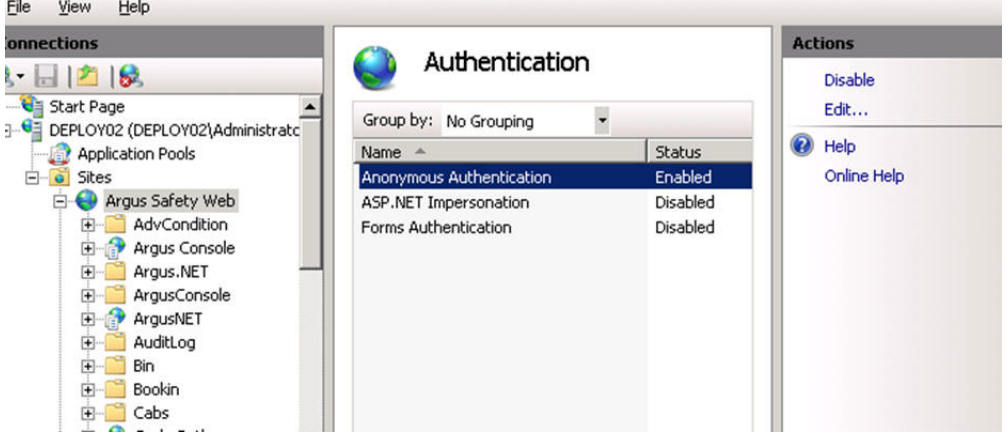

■ Set user credentials to the Safety domain user (Safety\_User):

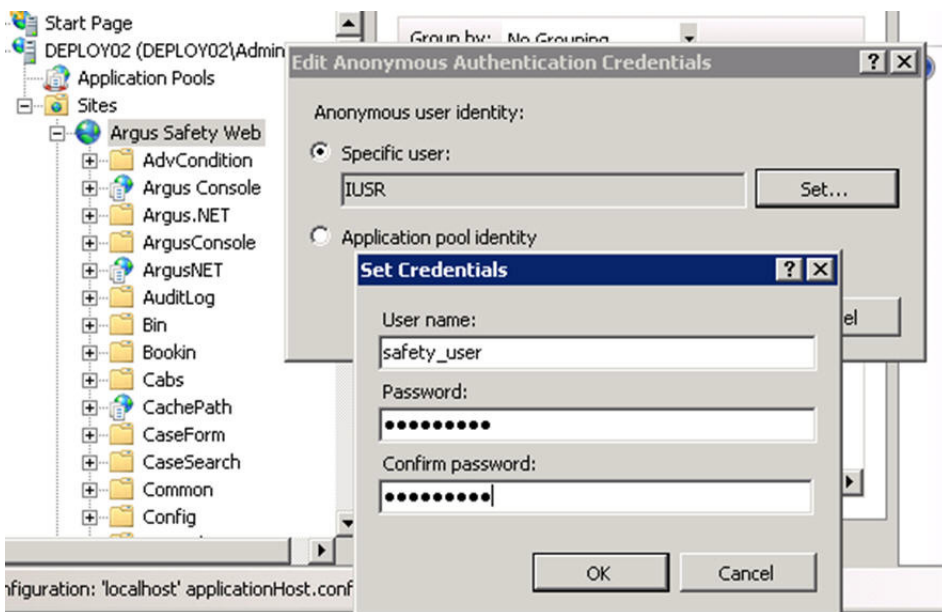

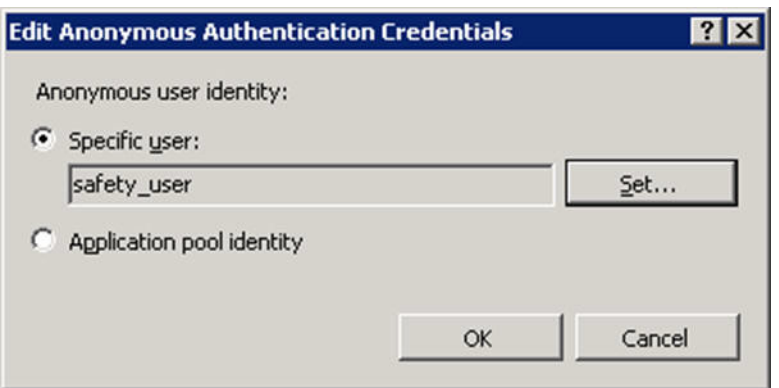

■ On every Web Server:

PDFReports, UploadedLetters, Integrations, GHP, ArgusNet, Argus Console, and Scanned\_Images virtual directory should be configured to connect as Safety Domain User [Safety\_User] as follows:

- Select virtual directory and click on Basic Settings.
- Select Connect as > Set Path Credentials > Enter Safety Domain User [Safety\_User] and Password

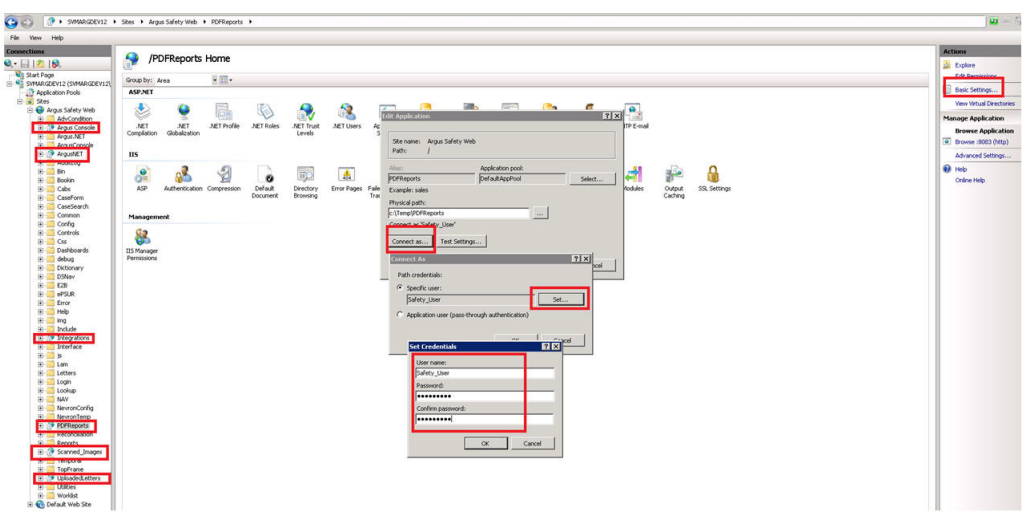

- Give full access on the following folders or files to Safety\_User:
- C:\Temp\ or Configured Root Folder for temp files
- <ArgusInstallPath>
- <Documentum Installation Path> and C:\Documentum
- <Windows>\AGService.ini
- Configure Application Pools.

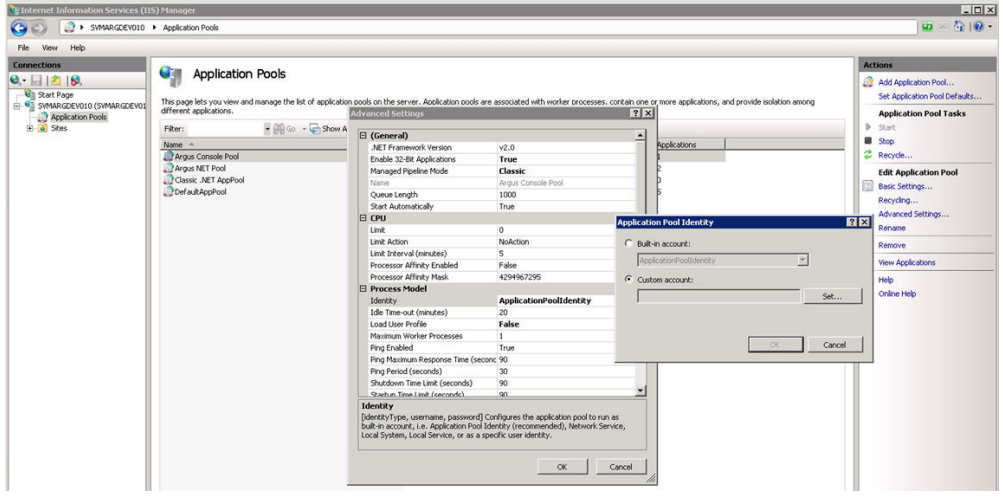

Configure Argus.net and Argus Web pool to run under the Safety\_User identity.

**Note:** Argus Web Pool has the same settings as defined for Argus Console Pool and Argus NET Pool.

Restart the Web Server.

## <span id="page-10-0"></span>**4 Configuring Log Folders, SQLTimes Path, and Access Permissions**

### **4.1 Configuring Log Folders**

The various modules of Argus Safety Web log information to Log files in the configured folders. The configuration for logging can be found in the *<logConfig>* section in the following files:

```
<ArgusInstallPath>\ArgusConsole\logger.config
<ArgusInstallPath>\Argus.Net\logger.config
<ArgusInstallPath>\Argus.Net\Bin\RelsysWindowsService.exe.config
<ArgusInstallPath>\web.config
<ArgusInstallPath>\..\Bin\Argusvr2.config
<ArgusInstallPath>\..\Bin\Argusvr2a.config
Argus Safety\Agproc.config (on the AG Service Box)
```
By default, the log level is set as 'Error':

<add userid="--All--" Enterprise="--All--" logLevel="Error" />

This means that the application logs only errors encountered by it on the web server. The log level can be configured to any of the following values:

Off

Error

Warning

Information

Verbose

If a higher level log needs to be configured for a specific user or a specific Enterprise, an additional line can be added in the *<LoggerConfigs>* section as shown below:

<add userid="thomas" Enterprise="ESN1" logLevel="Verbose" />

The above example enables verbose logging for the user "thomas" who belongs to the Enterprise with the EnterpriseShortName "ESN1".

The folder where the log files are generated can be found in the following configuration in the same .config file:

<appender name="RollingLogFileAppender" type="log4net.Appender.RollingFileAppender">

```
 <param name="File"
```
value="C:\Temp\ArgusLogs\ArgusNet\RelsysWindowsService.log" />

Different modules of the application should have different log file names (or paths). By default, the logs are configured to be generated under C:\Temp\ArgusLogs or a subfolder under it.

This folder needs to have Read/Write/Modify permissions to the Domain user with which the Argus Safety Website has been configured to run as.

### **4.2 Configuring SQLTimes Path**

The folder where SQLTimes logs are generated is configurable. The configuration needs to be made in argus.ini (present in the Windows folder).

The following example illustrates this configuration:

[Workstation]

SqlTimesPath=C:\Temp\ArgusLogs\SqlTimes

This folder needs to have Read/Write/Modify permissions to the Domain user with which the Argus Safety Website has been configured to run.

## <span id="page-11-0"></span>**5 Configuring HTTPS**

Execute the following steps to configure HTTPS:

- **1.** Login to each Web Server and Report Server and perform the following steps to configure HTTPS.
- **2.** Launch the **Internet Information Services (IIS) Manager**.
- **3.** Select the server node as shown in the diagram below and then open the **Server Certificates** under the **IIS** section.

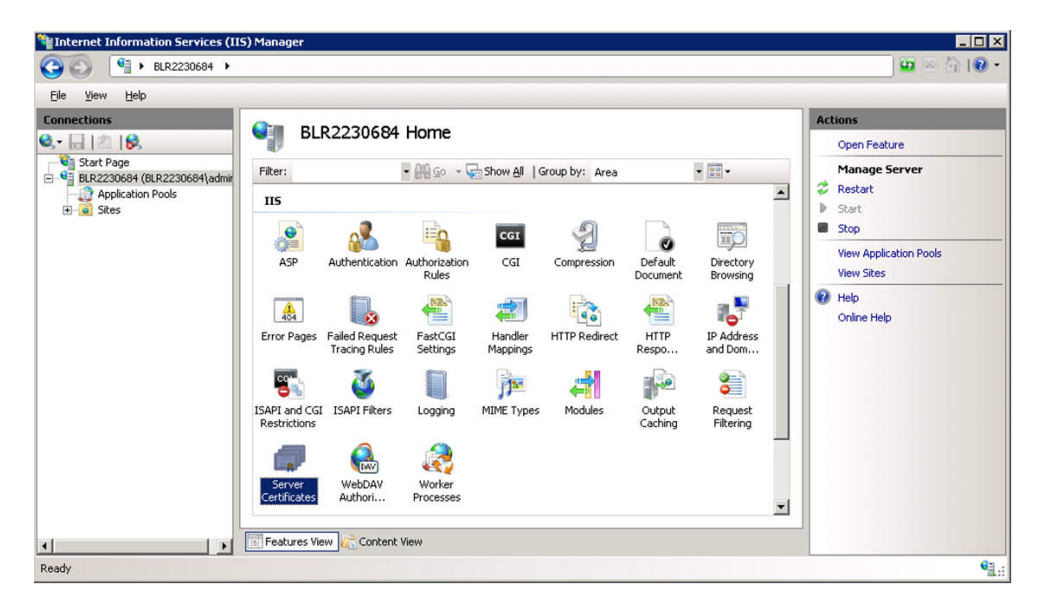

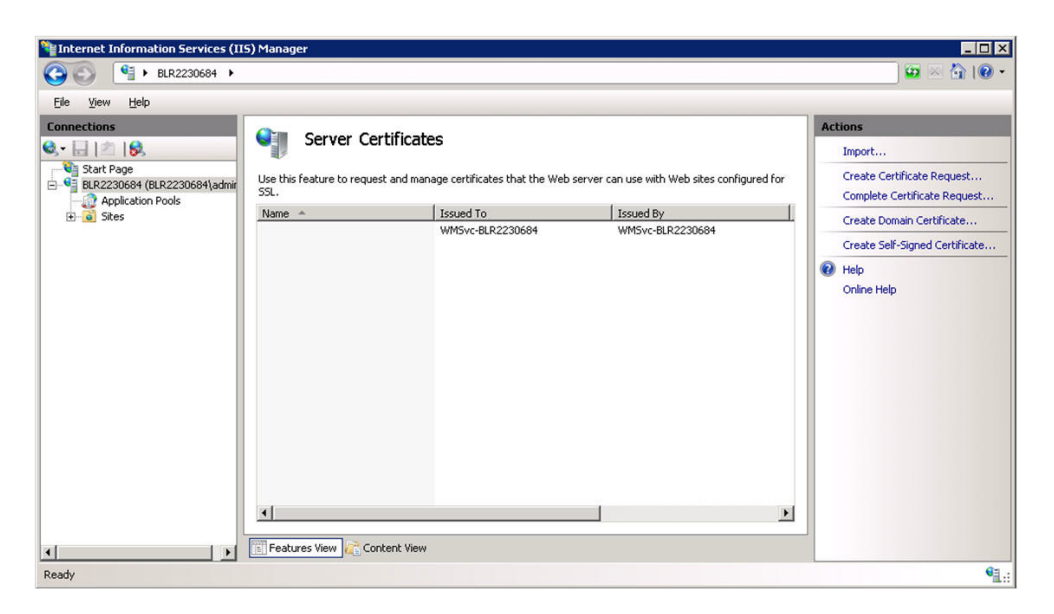

- **4.** Create/import your SSL certificate.
- **5.** After the certificate is created, select **Argus Safety Web** under the **Sites** option and go to **Actions > Bindings**.

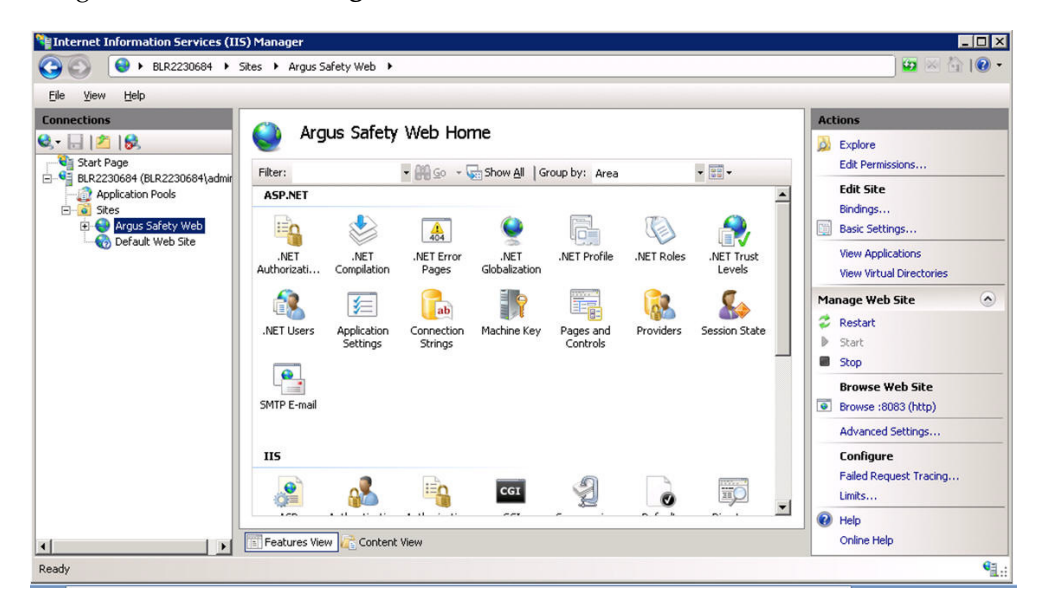

**6.** Add a new **Binding** for the SSL Port. Select **https** as the port to bind and the SSL certificate in the **SSL Certificate** drop-down list that was created previously.

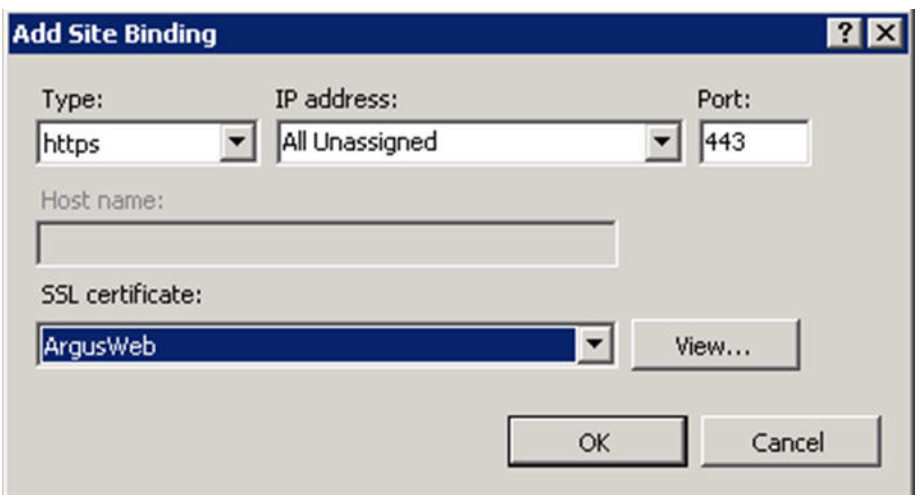

- **7.** Click **OK**.
- **8.** HTTPS is now enabled for Argus Safety. To ensure that the SSL connection is required, select **SSL Settings** under the **Argus Safety Web** node.

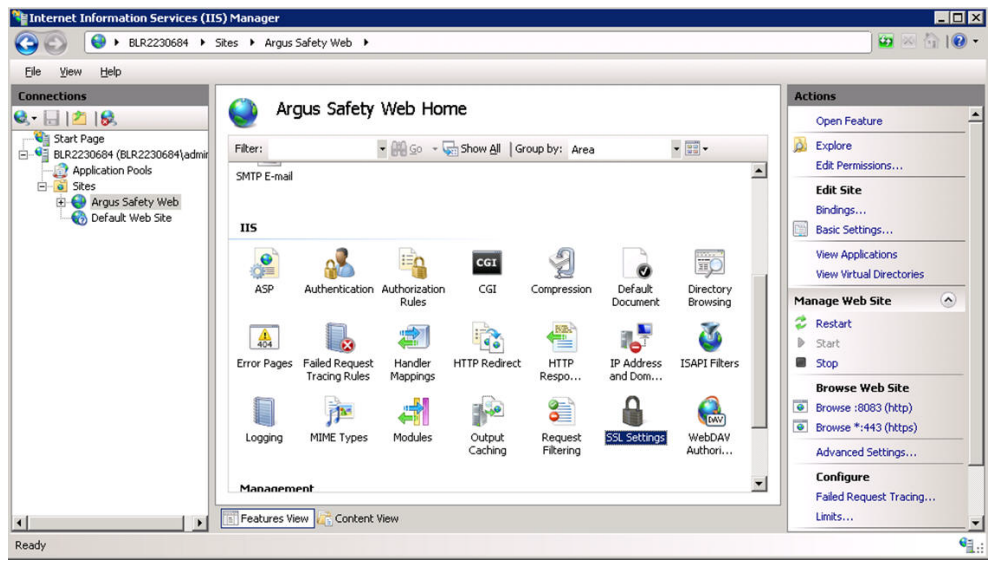

**9.** Select **Require SSL** and click **Apply**.

To disable insecure SSL protocols, follow the steps to disable:

- SSL 1.0
- SSL 2.0
- SSL 3.0
- TLS 1.0
- TLS 1.1

as per following article: https://support.microsoft.com/en-us/kb/245030.

# <span id="page-14-0"></span>**6 Configuring Password Complexity**

Execute the following steps to configure password complexity:

- **1.** Log in to Argus Safety with access to Argus Console.
- **2.** Open Argus Console.
- **3.** Go to **System Configuration** > **System Management**.
- **4.** Select **Security** from the left-hand pane.
- **5.** Configure the following options to control password complexity:
- **6.** Number of non-alpha characters in password: The number entered here will ensure that the users enter that many non alpha characters during password updates. Setting this value to a 0 will not require a non-alpha character.
- **7.** Minimum number of characters in the password: This defines the minimum length of a password.
- **8.** Number of previous passwords that cannot be repeated: This will prevent users from using the same password again after the number entered in this field.

# <span id="page-14-1"></span>**7 Configuring Case Intake Folders and Security**

The Argus Intake service should be configured to run under a Domain user, who has read-write access onto the IN and OUT folder paths. There are no other security guidelines for Intake.

## <span id="page-14-2"></span>**8 Configuring Security for Interface Web Service**

The PSL Web Service has been built on top of Microsoft Windows Communication Foundation. The following gives a very detailed understanding of the concepts of WCF Security and the various configurations that are possible to configure security on the WCF Web Service.

Execute the following steps to configure the PSL Web Service to use Transport and Message Security:

- Locate the **<system.serviceModel>** section in the <ArgusInstallPath>\Integrations\web.config file.
- By default, the bindingConfiguration used by the Service Endpoint is *wsHttpUnsecure*.
- Security can be configured in the same binding Configuration or a new configuration can be created. The steps mentioned in this section uses a new binding configuration called wsHttpSecure.
- To achieve this, modify the endpoint configuration to use the new bindingConfiguration:

```
<services>
       <service 
behaviorConfiguration="Relsys.InterfaceLibrary.RelsysServiceBehavior" 
name="Relsys.InterfaceLibrary.RelsysService">
         <endpoint address="" binding="wsHttpBinding" 
contract="Relsys.InterfaceComponents.IRelsysService" 
bindingConfiguration="wsHttpSecure"/>
       </service>
```

```
 </services>
```
Create a new binding configuration under the hierarchy <bindings><wsHttpBinding>, as shown below:

```
<bindings>
   <wsHttpBinding>
     <binding name="wsHttpSecure">
       <security mode="TransportWithMessageCredential">
         <transport clientCredentialType="Certificate"/>
         <message clientCredentialType="Certificate" />
       </security>
     </binding>
   </wsHttpBinding>
 </bindings>
```
The different values available for the clientCredentialType for transport and message elements can be found in the WCF documentation mentioned at the beginning of this section.

Modify the Service Behavior configuration as follows:

```
<behaviors>
       <serviceBehaviors>
         <behavior name="Relsys.InterfaceLibrary.RelsysServiceBehavior">
           <serviceCredentials>
             <clientCertificate findValue="00 00 00 00 00 00 00 00 00 00 00 00 
00 00 00 00 00 00 00 00" x509FindType="FindByThumbprint" >
             </clientCertificate>
             <serviceCertificate findValue="00 00 00 00 00 00 00 00 00 00 00 00 
00 00 00 00 00 00 00 00" x509FindType="FindByThumbprint"/>
           </serviceCredentials>
         </behavior>
       </serviceBehaviors>
     </behaviors>
```
In the above configuration, configure the findValue and x509FindType according to the Server Certificate and the Client Certificate.

# <span id="page-15-0"></span>**9 Configuring Security for ESM**

The Argus Interchange service should be configured to run under a Domain user. This domain user should have appropriate privileges to some Interchange related folders, as given below:

<Interchange Service Install Path>\DTDFiles - Full Control

Outgoing Folder - Full Control

Attachment Outgoing Folder - Full Control

Incoming Folder - Full Control

Log Folder - Full Control

For E2B Viewer, the folder referred to as the Template path in Argus.ini (**<ArgusInstallPath>\E2BViewer\Templates\**) needs to be given Full Access. This folder is used for CIOMS and MedWatch views.

These changes must be validated at the box placed at the following location:

<ArgusInstallPath>\E2BViewer\Templates\

### <span id="page-16-0"></span>**10 Configuring Security for AG Service**

For AG Service to correctly show the status of all the processes on AG Service Configuration screen, the Safety\_User needs R/W access to AGService.INI file.

### **11 Configuring Security for BCL easyPDF SDK 7 (or 6) Loader**

Minimum Security User configuration should be performed on BCL easyPDF SDK 7 (or 6) Loader service for Login.

This ensures that if the user configures the Report Server and attaches the attachment to the Expedited Report, the Expedited Report will generate the PDF without any failure.

### <span id="page-16-1"></span>**12 Documentation Accessibility**

For information about Oracle's commitment to accessibility, visit the Oracle Accessibility Program website at <http://www.oracle.com/pls/topic/lookup?ctx=acc&id=docacc>.

#### **Access to Oracle Support**

Oracle customers have access to electronic support through My Oracle Support. For information, visit <http://www.oracle.com/pls/topic/lookup?ctx=acc&id=info> or visit <http://www.oracle.com/pls/topic/lookup?ctx=acc&id=trs> if you are hearing impaired.

This software or hardware is developed for general use in a variety of information management applications. It is not developed or intended for use in any inherently dangerous applications, including applications that may create a risk of personal injury. If you use this software or hardware in<br>dangerous applications, then you shall be responsible to take all appropri erous applications, then you shall be responsible to take all appropriate fail-safe, backup, redundancy, and other measures to ensure its safe use. Oracle Corporation and its affiliates disclaim any liability for any damages caused by use of this software or hardware in dangerous applications.

Oracle and Java are registered trademarks of Oracle and/or its affiliates. Other names may be trademarks of their respective owners

Intel and Intel Xeon are trademarks or registered trademarks of Intel Corporation. All SPARC trademarks are used under license and are trademarks or registered trademarks of SPARC International, Inc. AMD, Opteron, the AMD logo, and the AMD Opteron logo are trademarks or registered trademarks of Advanced Micro Devices. UNIX is a registered trademark of The Open Group.

Oracle Argus Safety Minimum Security Configuration Guide Release 8.1

E76730-01

Copyright © 2016 Oracle and/or its affiliates. All rights reserved.

This software and related documentation are provided under a license agreement containing restrictions on use and disclosure and are protected by intellectual property laws. Except as expressly permitted in your license agreement or allowed by law, you may not use, copy, reproduce, translate, broadcast, modify, license, transmit, distribute, exhibit, perform, publish, or display any part, in any form, or by any means. Reverse engineering, disassembly, or decompilation of this software, unless required by law for interoperability, is prohibited.

The information contained herein is subject to change without notice and is not warranted to be error-free. If you find any errors, please report them to us in writing.

If this is software or related documentation that is delivered to the U.S. Government or anyone licensing it on behalf of the U.S. Government, the following notice is applicable:

U.S. GOVERNMENT END USERS: Oracle programs, including any operating system, integrated software, any programs installed on the hardware, and/or documentation, delivered to U.S. Government end users are "commercial computer software" pursuant to the applicable Federal Acquisition Regulation and agency-specific supplemental regulations. As such, use, duplication, disclosure, modification, and adaptation of the programs, including any operating system, integrated software, any programs installed on the hardware, and/or documentation, shall be subject to license terms and license restrictions applicable to the programs. No other rights are granted to the U.S. Government.

This software or hardware and documentation may provide access to or information about content, products, and services from third parties. Oracle Corporation and its affiliates are not responsible for and expressly disclaim all warranties of any kind with respect to third-party content, products, and services unless otherwise set forth in an applicable agreement between you and Oracle. Oracle Corporation and its affiliates will not be<br>responsible for any loss, costs, or damages incurred due to your access to or use in an applicable agreement between you and Oracle.